# Como instalar un Certificado

#### **Paso #1**

Dentro de la pantalla de "Mi Perfil" seleccionas la membresía de Certificado Digital

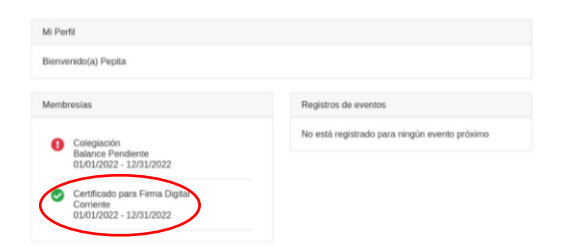

Luego presionas "Ver Certificado"

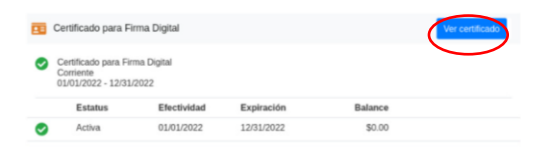

Donde debe aparecer la siguiente pantalla con el certificado completo desplegado y selecciona el botón "Descargar Certificado" (Asegure guardar la contraseña ya que la utilizara luego)

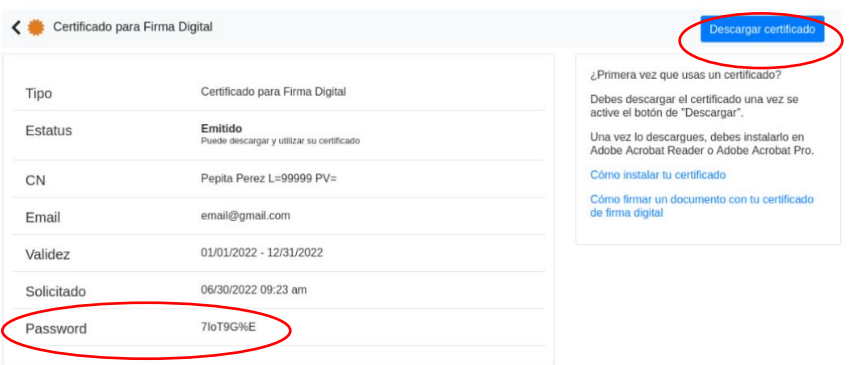

#### **Paso #2**

Dentro de Adobe Acrobat Reader

Edit > Preferences > Signatures

Bajo la sección de "Identities & Trusted Certificates" oprimir la opción "More…"

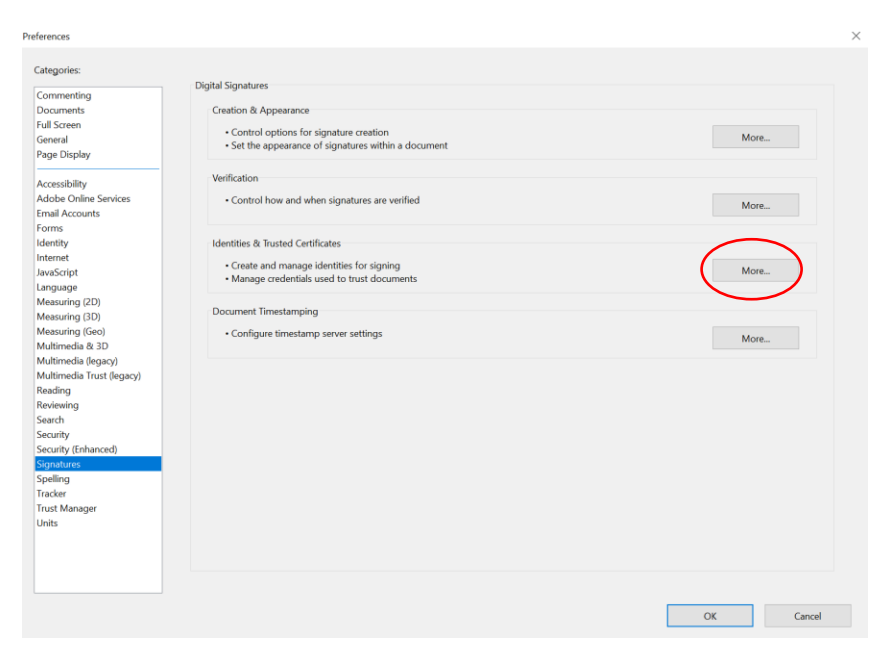

## **Paso #3**

En la sección de "Digital ID" y seleccionar "Attach File"

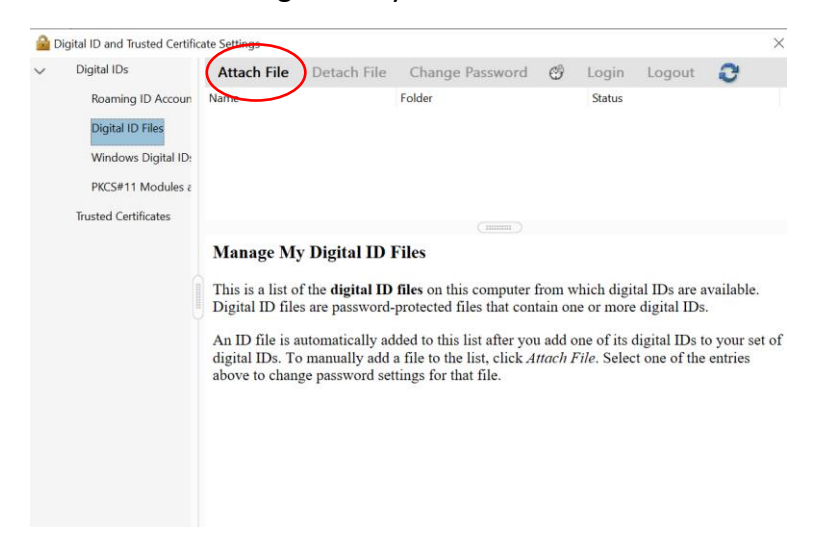

## **Paso #4**

Cuando te salga la siguiente pantalla entrar la contraseña de el **Paso #1**

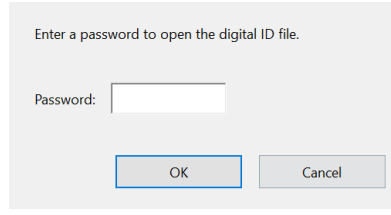

La pantalla se debe ver de la siguiente manera

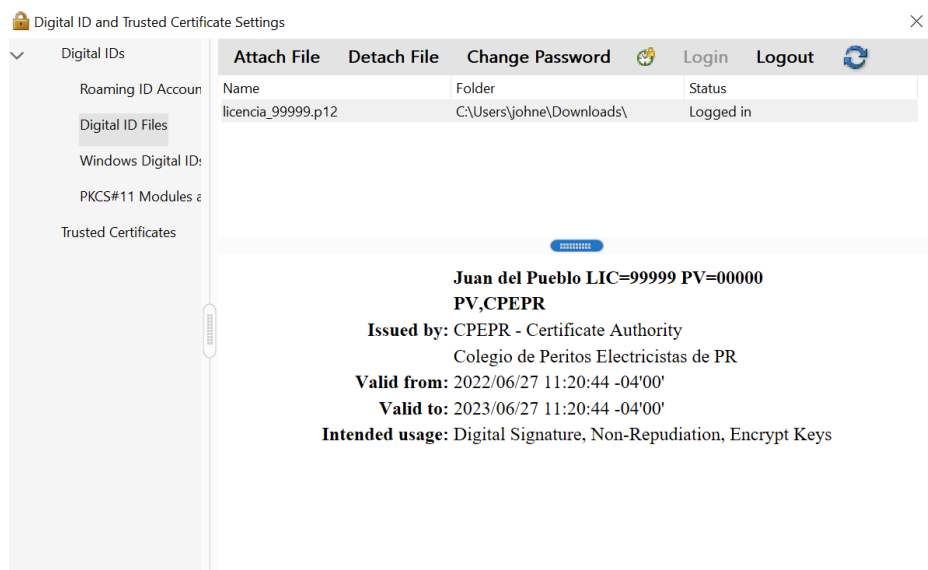